## **1.村民レポート機能の利用**

インターネットが利用できるパソコンやモバイル端末等から「弥彦村住民用オンラインマップ」 (https://yahiko-publicmap.maps.arcgis.com)のページにアクセスし、「弥彦村村民レポート」のページへ 移行します。

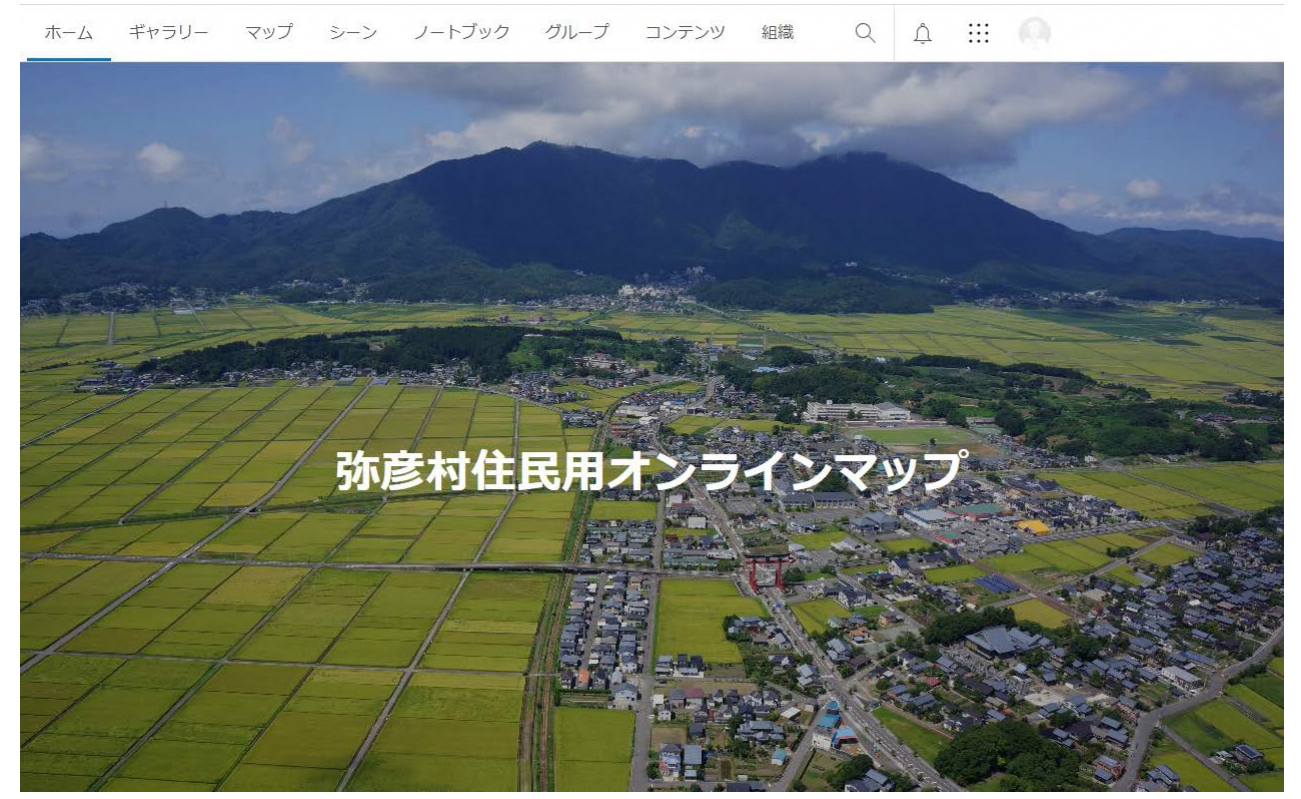

画面を下までスクロールしてください。

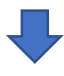

## 弥彦村住民公開情報

カテゴリマップおよび位置座標付きオープンデータ

(※本サイトは日本語環境で作成されております。Chromeをご利用の場合 (Android含む)、翻訳メニューが表示される場合があります が、翻訳せずにそのままご利用ください。)

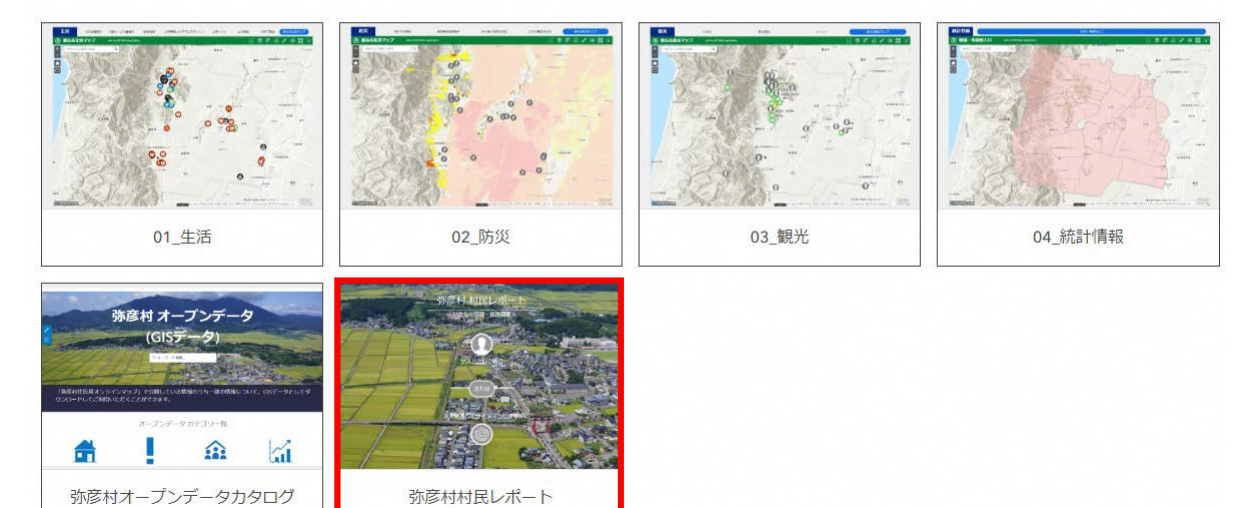

「弥彦村村民レポート」を選択します。 <sup>1</sup>

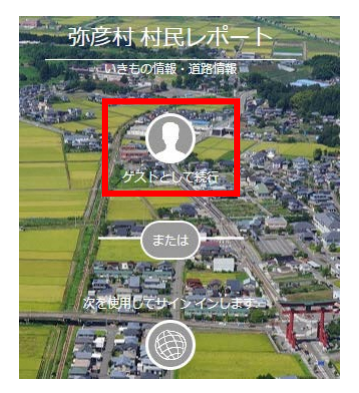

「ゲストとして実行」を選択します。

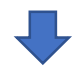

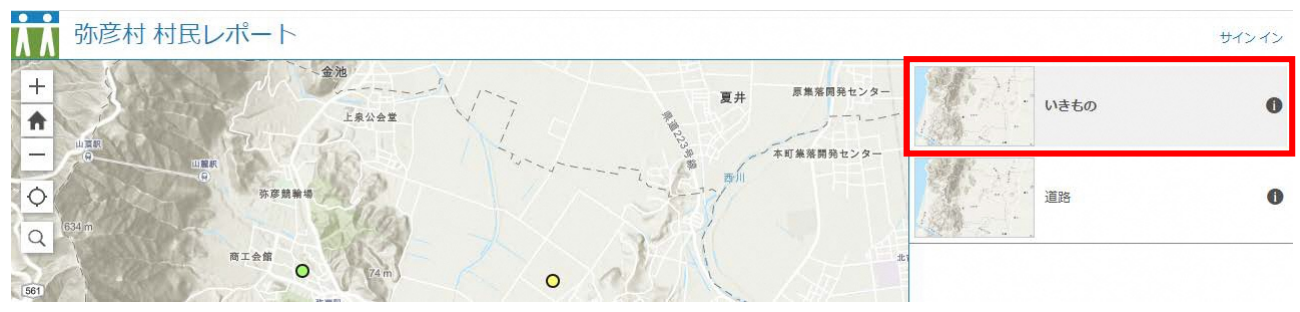

レポートを投稿する情報のカテゴリを選択します。 現在「いきもの」と「道路」の情報を投稿することができます。

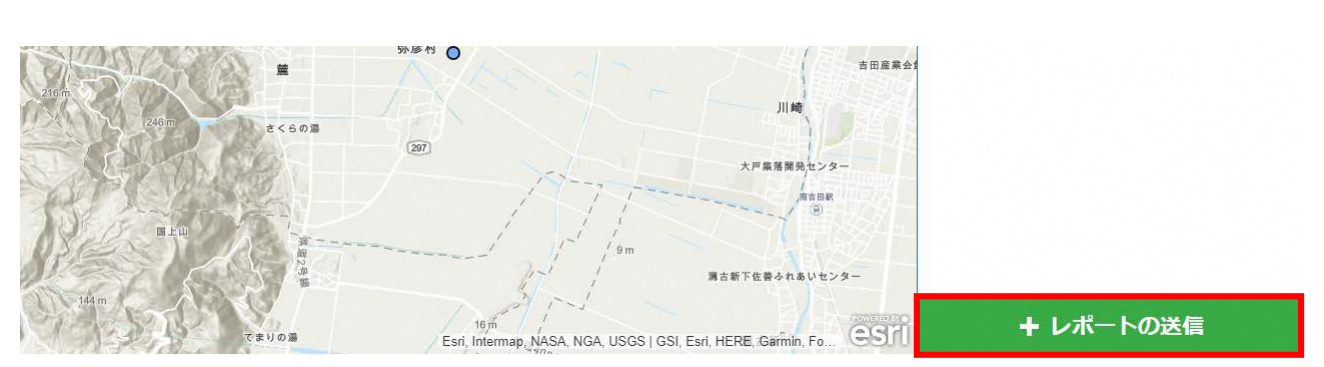

「レポートの送信」を押します。

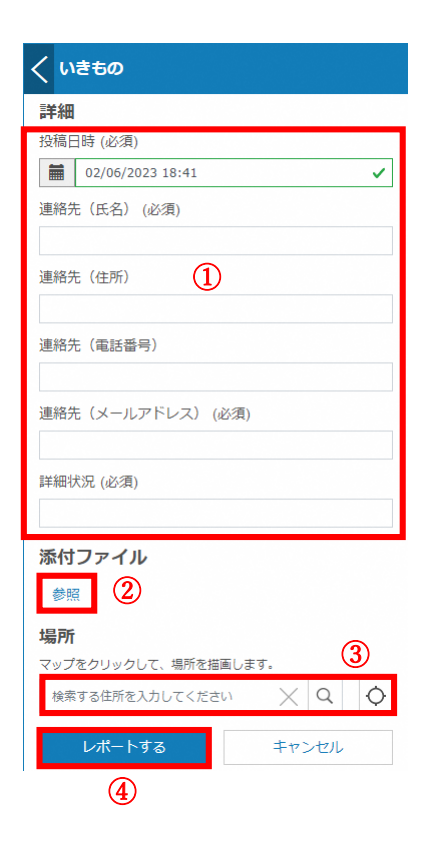

①投稿情報の入力を行います。

- なお、項目名の横に「必須」と書かれている項目につきましては、 入力必須項目となっております。
- ②写真などを添付したい場合は「添付」ボタンを押してファイルを 添付します。
- ③位置情報についてはマップ上を押して入力するか、「現在の場所 を検索」ボタンを押して取得します。
- ④入力が完了したら、「レポートする」を選択するとレポートが 送信されます。
- ※投稿情報はすぐにはマップ上に反映されません。 役場職員の確認後、一般公開する場合にマップ上に反映されます。

## **3.投稿情報の閲覧**

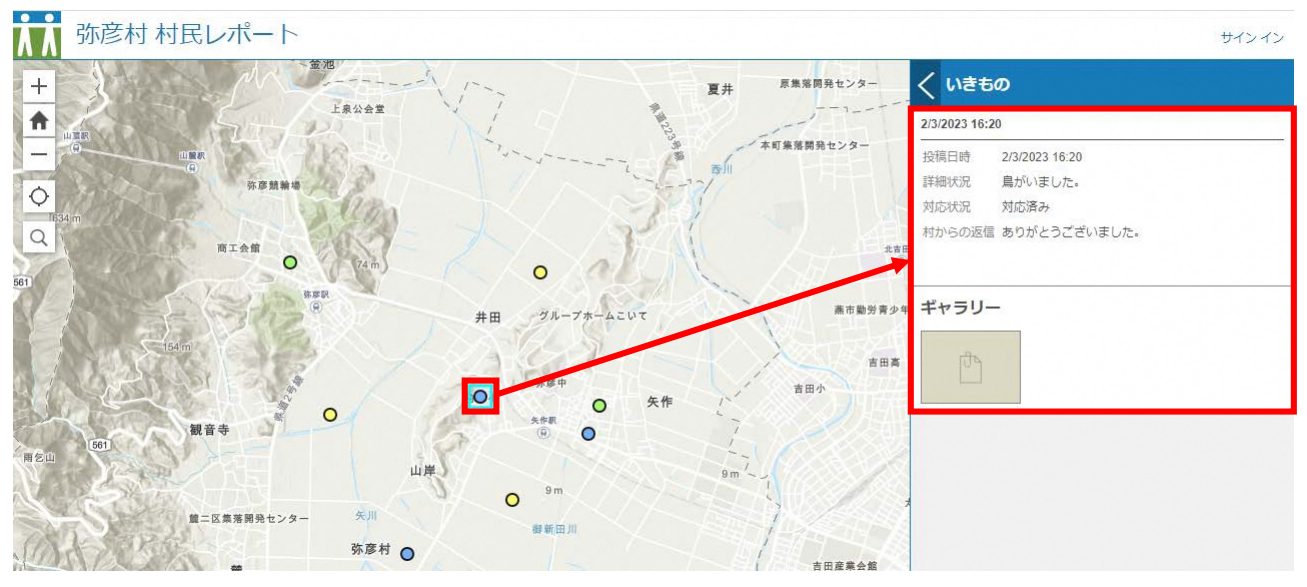

各カテゴリマップを開いた際にマップ上に表示されているデータをクリックすると、投稿内容を閲覧 することができます。 なお、現在の対応状況により色分け表示されます。 赤:未対応/黄:受付済み/緑:対応中/青:対応済み

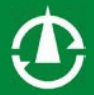

【お問い合わせ先】